## **2023 Knightdale High School Virtual Parking Permit-**

## **Reynolds Coliseum Parking Deck**

## **How To Obtain Your VIRTUAL Event Permit**

- 1. Visit [Go.ncsu.edu/EventParking](http://go.ncsu.edu/EventParking)
- 2. Ensure you are logged out of your parking account.
- 3. Select "Purchase Event Permit"
- 4. Agree to the Terms of Service
- 5. Select "Graduation"
- 6. Select **"**5/23 Knightdale HS Graduation Rehearsal**"**
- 7. When prompted, enter **KNIGHTDALE23** as the Event Voucher Code. The code is case-sensitive and must be entered exactly as shown. Select Apply Voucher.
- 8. Select an available Permit Type
- 9. Select/Confirm your parking dates. Select Confirm.
- 10. Select Location
- 11. Select "Add Vehicle". Enter vehicle license plate, state, year, make, and model. Review information entered for accuracy and select Add.<br>12. Enter na
- Enter name and phone number. Select Confirm.
- 13. Select Continue.
- 14. Enter email address and billing information.
- 15. Review information. Select Checkout.

**Remember, the permit is virtual, your license plate is your permit. Permit is valid only for the vehicle entered. Permit is not valid in payby-plate locations.** 

**All patrons with a virtual permit must enter the Coliseum Deck from Jensen Drive or Jeter Drive, NOT THE PAYLOT. Due to the scanning of license plates by NC State Transportation, please do not back into your space, your license plate must be visible**

**For assistance please call the Transportation Office at 919-515-3424.**

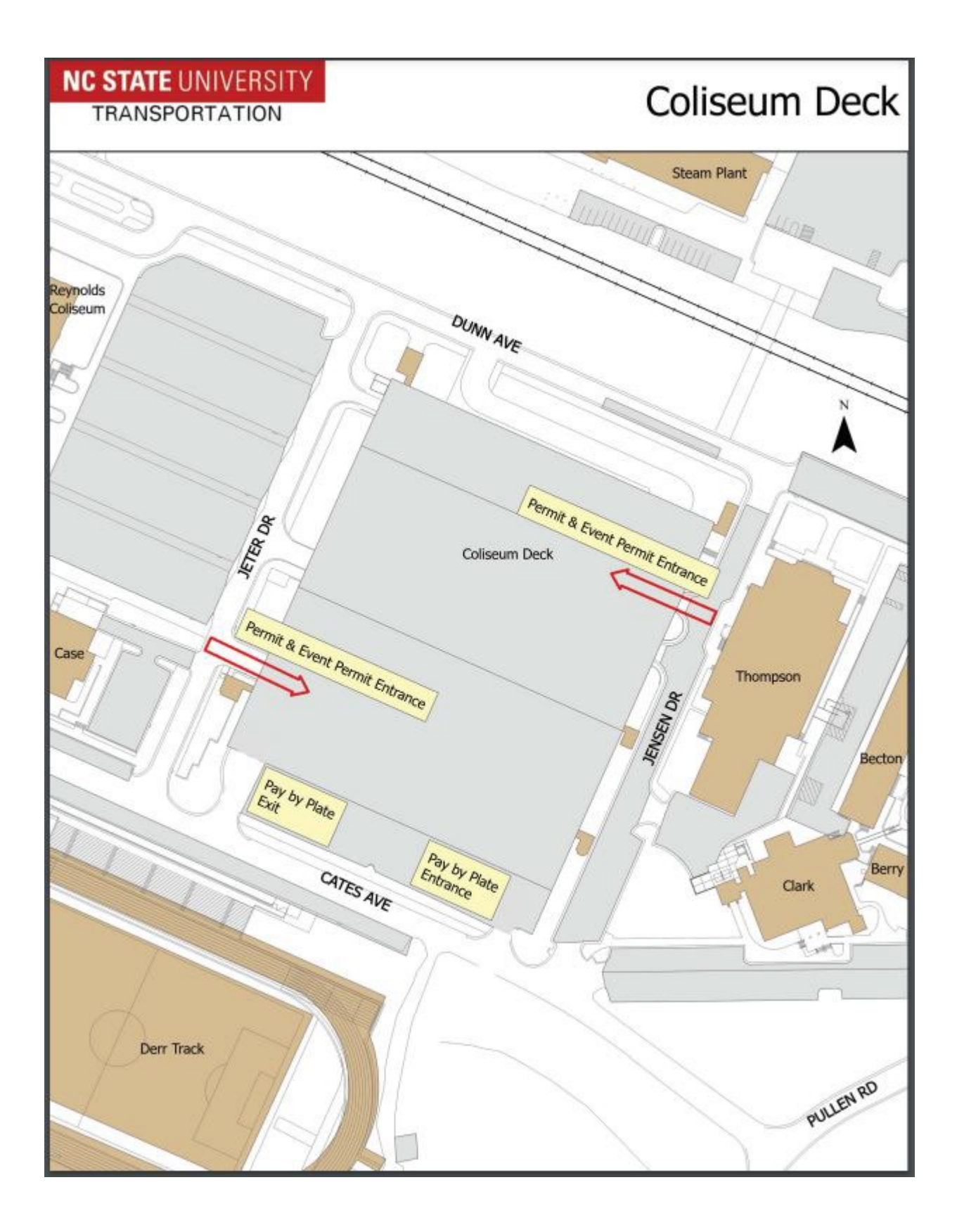